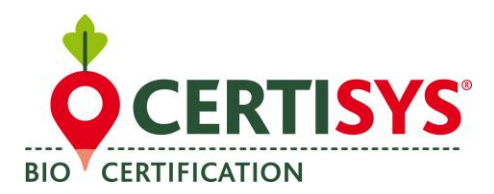

# **Instructions pour l'utilisation de la banque de données Organicxseeds par les producteurs**

## **ETAPE 1 : Inscription**

*1.* **Sur la page d'accueil, cliquez sur Menu puis sur enregistrer :**

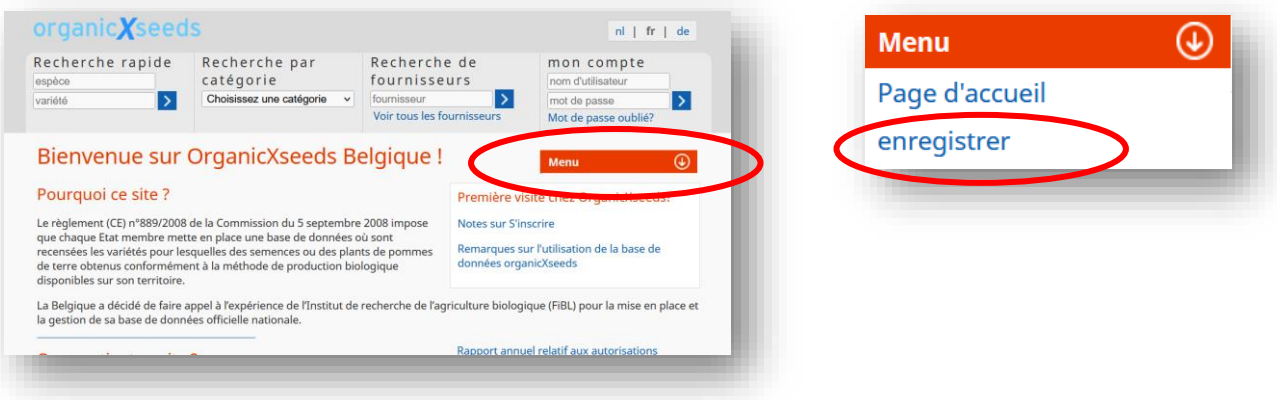

## *2.* **Complétez les champs d'inscription demandés :**

- Organisme de contrôle ;
- Sous l'intitulé « Kundennummer », encodez votre numéro de client (ce numéro correspond au numéro opérateur repris sur votre certificat BIO) ;
- Encodez le code postal de votre exploitation.
- Cliquez sur « Continuer »

Vous serez automatiquement redirigé vers la création de votre compte d'utilisateur personnel. N'hésitez pas à prendre contact avec le service certification en cas de problème d'enregistrement.

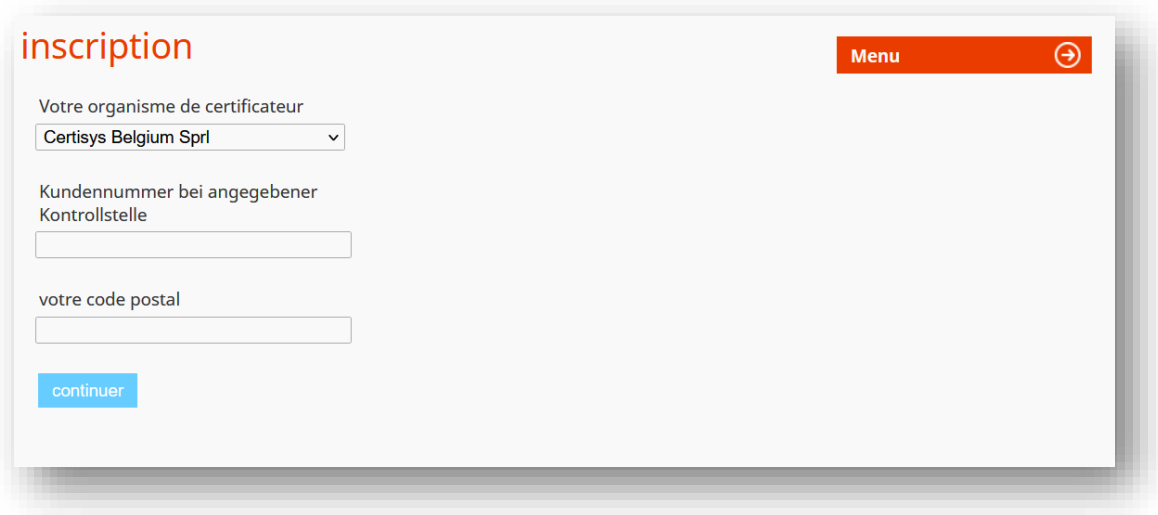

#### NT3815fr03 (29/07/2021)

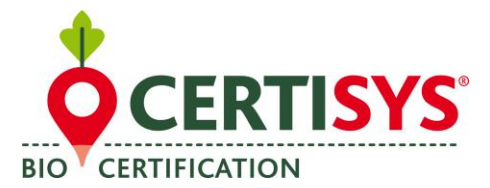

#### **ETAPE 2 : Création d'un compte utilisateur**

Veuillez entrer :

- Un **nom d'utilisateur** ;
- Un **mot de passe** et ;
- Une **adresse e-mail** (le mot de passe doit comporter au minimum dix caractères et contenir des lettres majuscules et des chiffres).

Une fois votre compte d'utilisateur créé avec succès, vous pouvez vous connecter pour la première fois en encodant votre **nom d'utilisateur et votre mot de passe** dans la rubrique «**Mon compte**» (en haut à droite de l'écran d'accueil).

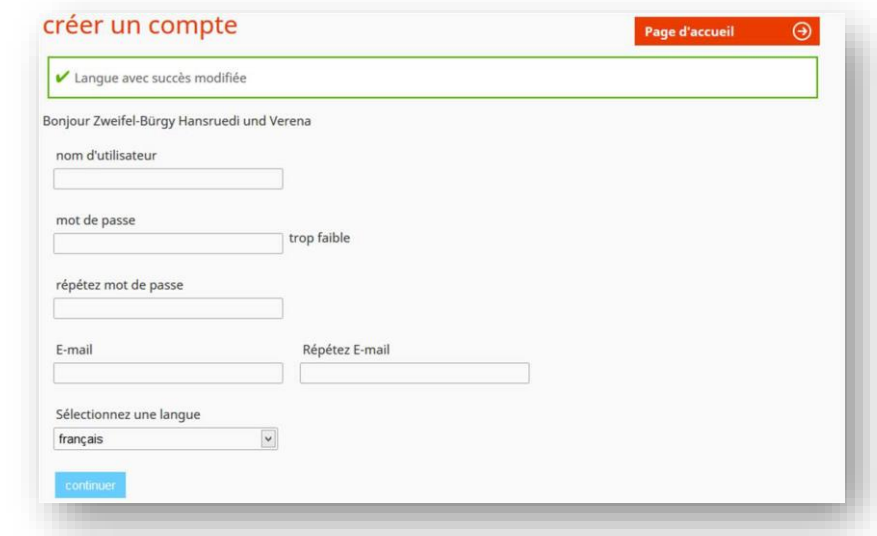

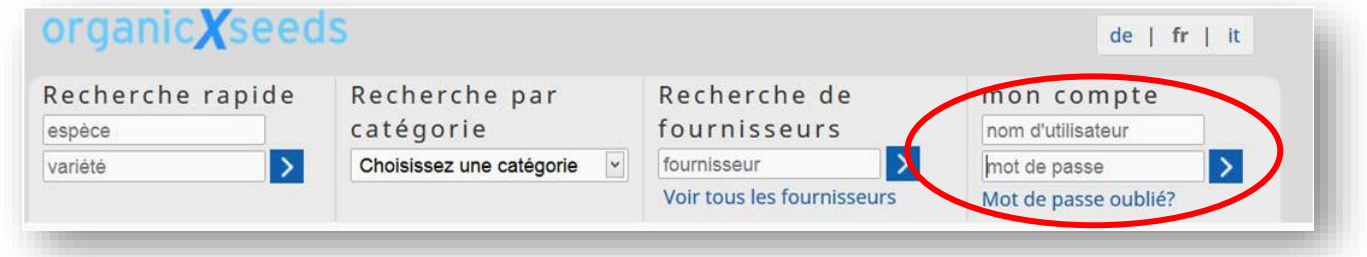

## **ETAPE 3 : Introduction d'une demande de dérogation ou d'une notification**

- **1. Si vous utilisez des semences conventionnelles non traitées, vous devez introduire une demande :**
	- Connectez-vous en introduisant votre nom d'utilisateur et votre mot de passe dans la rubrique « Mon compte » ;
	- Introduisez le nom de l'espèce dans recherche rapide ;
	- Appuyez sur la flèche rouge à côté de l'espèce ;
	- Appuyez sur la flèche rouge à côté du groupe d'espèce ;
	- La liste des variétés disponibles en BIO apparaît.

*S'il n'y a pas de variétés disponibles ou si aucune des variétés ne convient, cliquez sur le champs bleu (entouré en rouge sur l'image de gauche).*

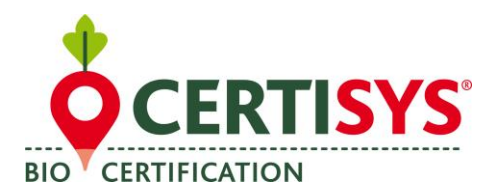

### NT3815fr03 (29/07/2021)

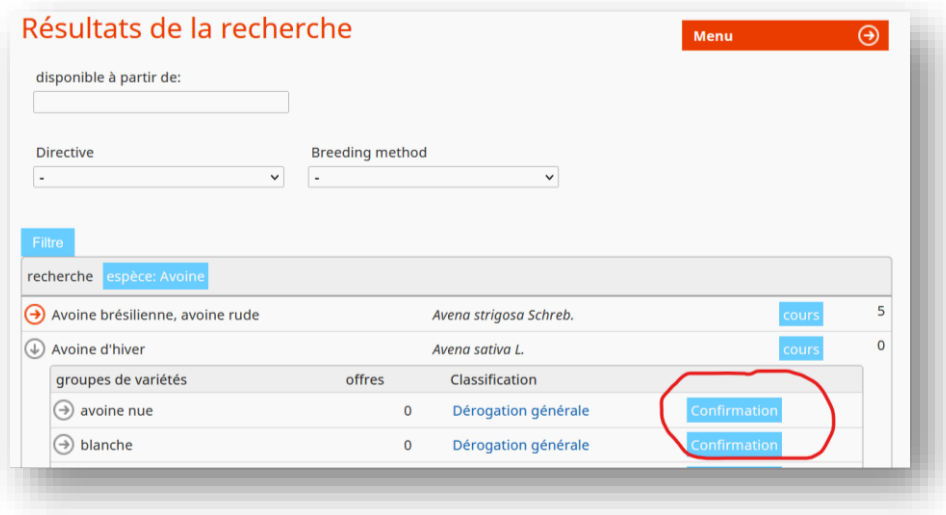

## **2. S'il s'agit d'un groupe d'espèce qui nécessite une** *DEROGATION* **(niveau 2) :**

Vous devrez remplir dans la page qui s'ouvre :

- La variété désirée ;
- La quantité (entrer un nombre entier et choisir une unité) ;
- La surface sur laquelle vous comptez semer (entrer un nombre en utilisant la virgule et non le point si décimale Ex. 7,55 Ha)
- Cocher un critère : a) b) c) ou d) ; *S'il s'agit des critères b, c ou d : il faut indiquer un justificatif*
- Cliquez sur « Envoyer la demande ».

La demande est traitée par CERTISYS et vous recevrez une réponse papier. Vous pouvez également voir en temps réel sur votre compte si la demande est acceptée.

#### **3. S'il s'agit d'un groupe d'espèce qui nécessite seulement une** *NOTIFICATION* **(niveau 3) :**

Vous devrez simplement vérifier si la variété souhaitée est disponible en BIO. Si ce n'est pas le cas, il vous suffit d'introduire le nom de la variété et la quantité souhaitée.

#### **Prière d'imprimer la demande et de la joindre à votre dossier.**

Vous ne recevrez **AUCUNE** notification écrite de votre organisme de contrôle, mais vous devez, le cas échéant, pouvoir présenter cette notification à votre contrôleur.

*En cas de questions ou d'incertitudes au sujet de l'utilisation d'organicxseeds, n'hésitez pas à prendre directement contact avec le service certification.*